# **CoverageMaster winAMS - Coverage Measurement Hook Code (MC/DC) Setup Guide**

.........

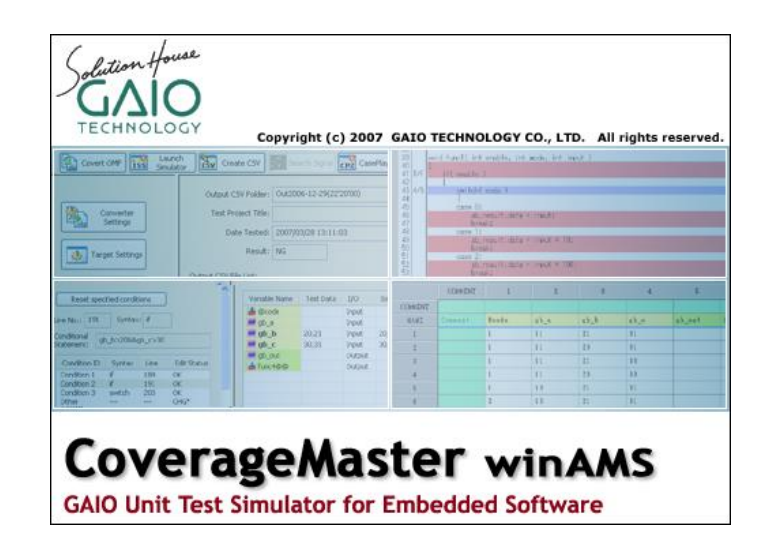

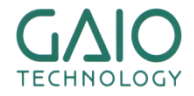

### **How MC/DC is Measured**

#### In order to measure MC/DC, the test is run twice

...........

• Main run: the unit test results are acquired from the unmodified target source code and compared with the expected results

**Contains posted** 

- Sub run: coverage measurement code inserted into the source code is used for measuring coverage
- The results of the two executions are compared for accuracy

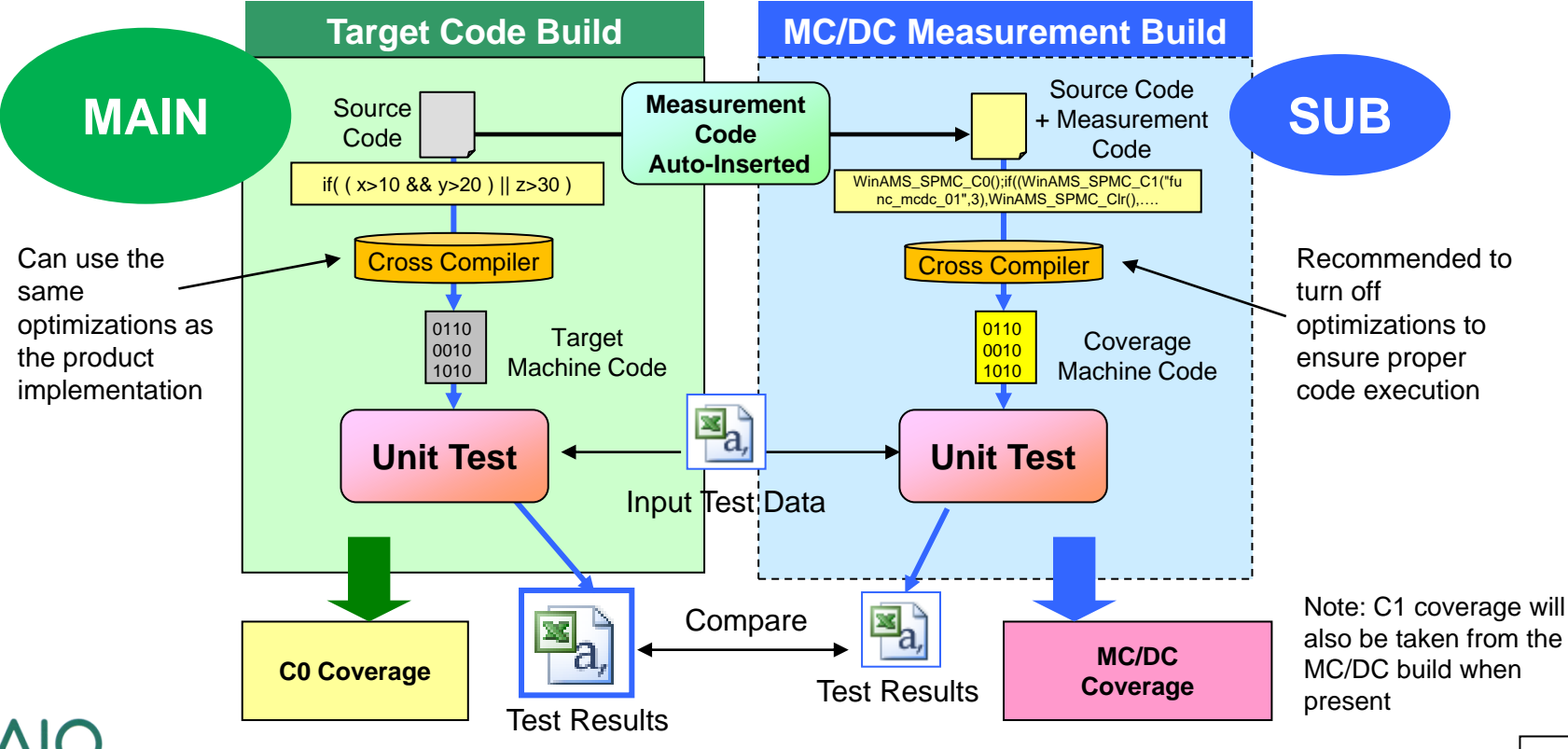

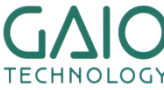

**Copyright © 2014 GAIO TECHNOLOGY CO., LTD. ALL RIGHTS RESERVED.**  $\begin{array}{|c|c|c|c|c|}\hline \textbf{2} & \textbf{2} & \textbf{2} & \textbf{2} & \textbf{2} & \textbf{2} & \textbf{2} & \textbf{2} & \textbf{2} & \textbf{2} & \textbf{2} & \textbf{2} & \textbf{2} & \textbf{2} & \textbf{2} & \textbf{2} & \textbf{2} & \textbf{2} & \textbf{2} & \textbf$ 

# **MC/DC Testing Setup Outline**

#### **MC/DC test environment setup procedure**

A full copy of the target test environment including the build project and source files will be made and then configured for MC/DC testing.

- 1. Create a copy of the test environment using CasePlayer2
	- CasePlayer2 will auto insert the necessary MC/DC measurement code into the copied MC/DC test environment source files.
- 2. Add the MC/DC measurement code file (winAMS\_Spmc.c) to the MC/DC test environment's build project and rebuild
- 3. Enable CoverageMaster MC/DC test settings

*\*Note: the CoverageMaster tutorial test environment is used an example for this document. Replace path locations with your project paths if different.*

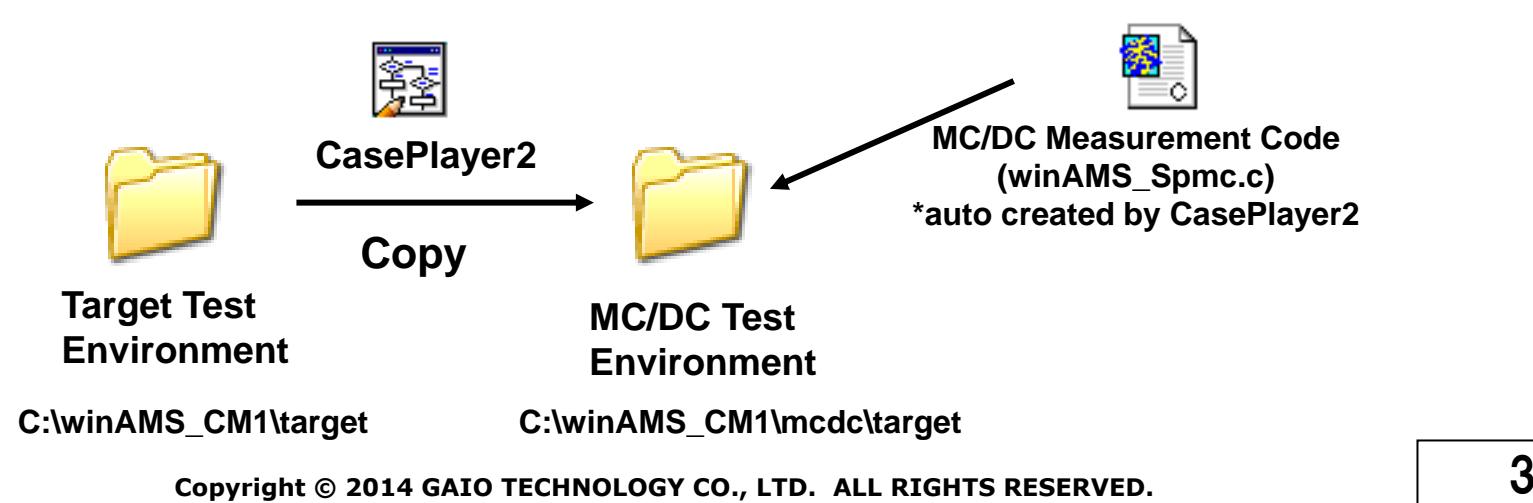

### **Copy the target build environment**

#### **Copy the target build environment**

- 1. From the SSTManager main screen click the **Target Settings** button
	- Click the **Setup object file with hook code** button (CasePlayer2 opens the **Setup Object File with Hook Code** dialog)
- 2. Select target object build environment folder: **C:\winAMS\_CM1\target**
- 3. Select object with hook code build environment folder: **C:\winAMS\_CM1\mcdc** (To create a new folder: select the project folder (**C:\winAMS\_CM1\)**, click the **New** button, then name the folder as **mcdc**)
- 4. Click the **Set** button (with both original and new build environment folders selected)

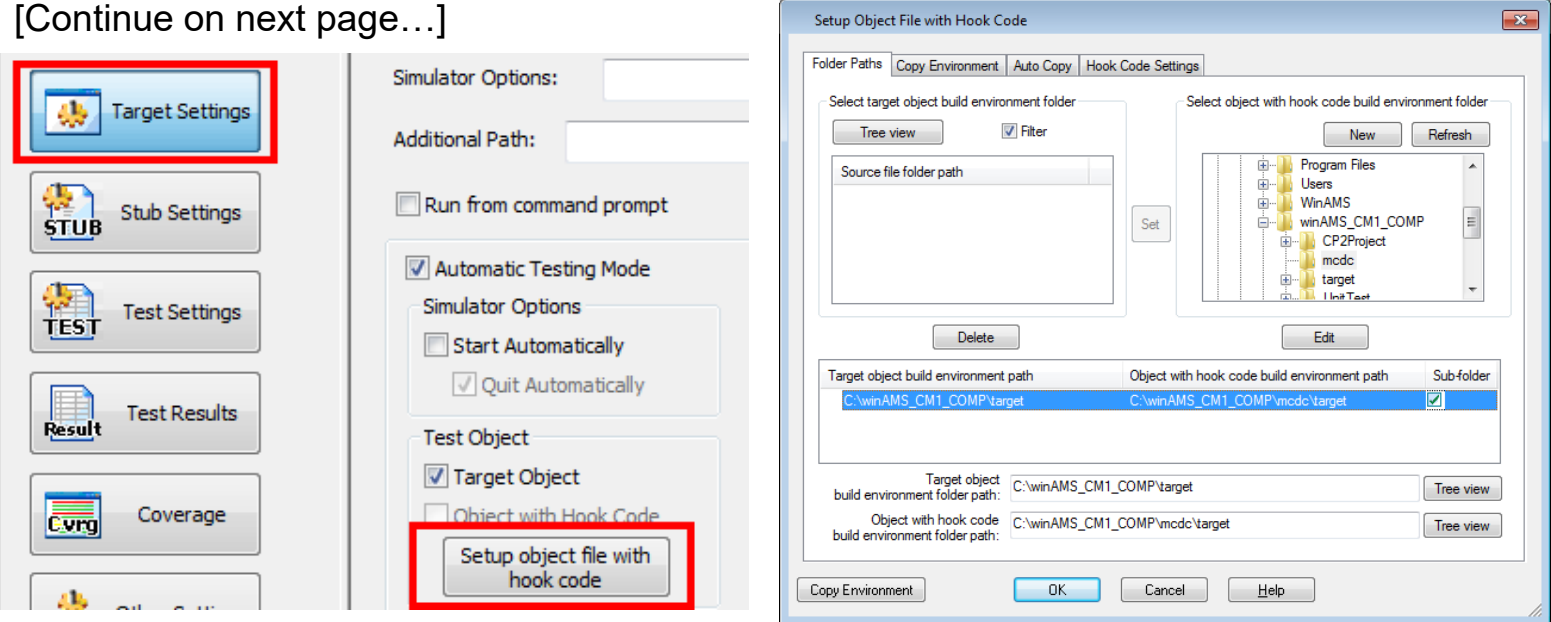

**Copyright © 2014 GAIO TECHNOLOGY CO., LTD. ALL RIGHTS RESERVED.**  $\begin{array}{c} \begin{array}{c} \end{array} \end{array}$ 

## **Copy the target build environment (cont.)**

#### **Copy the target build environment (continued)**

- 5. Click the **Hook Code Settings** tab, check the **Insert Hook Code for MC/DC** option
- 6. Verify that the source files to insert hook code into (main.c in the tutorial example) are checked
- 7. Click the **Copy Environment** button

*\*Note: for large build environments this can take some time*

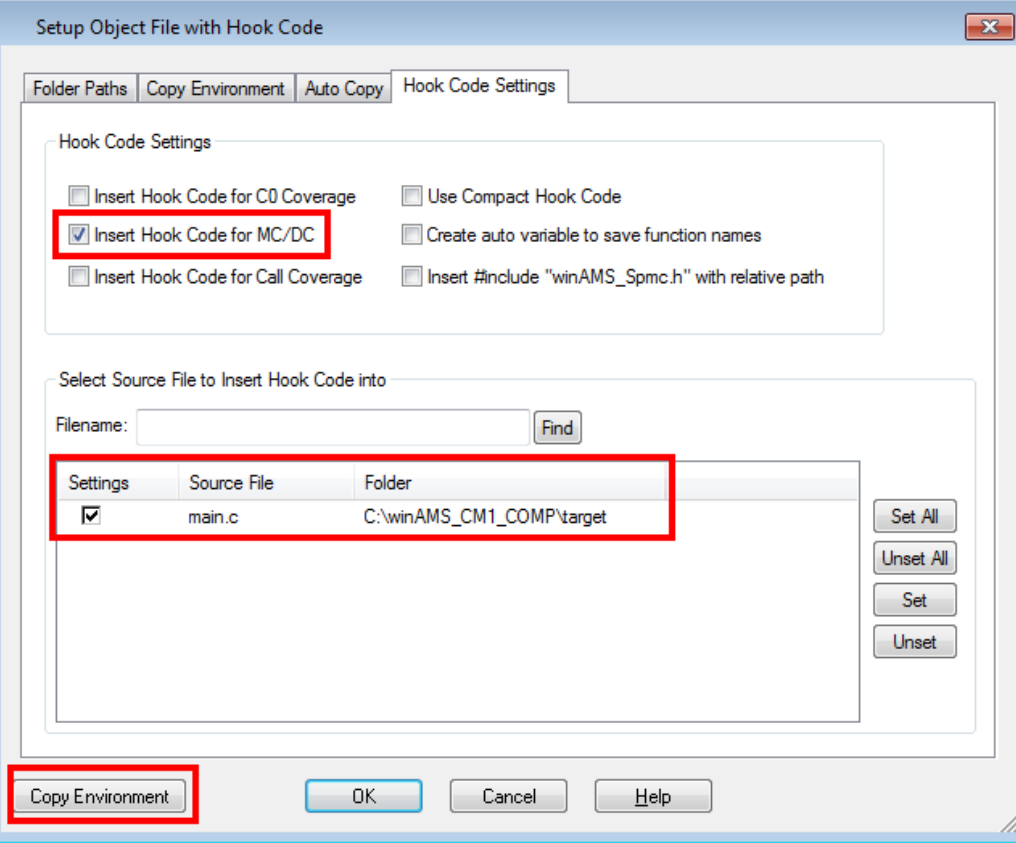

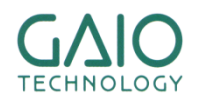

### **Insert coverage measurement hook code**

#### **Insert coverage measurement hook code**

- 1. From CasePlayer2 click the **Settings** tab double-click on **Analysis Settings**
	- Verify that the **Inserted hook code** and **Copy files to object with hook code build environment before creating documents** options are checked
- 2. Click **OK** to close the dialog, continue on the next page

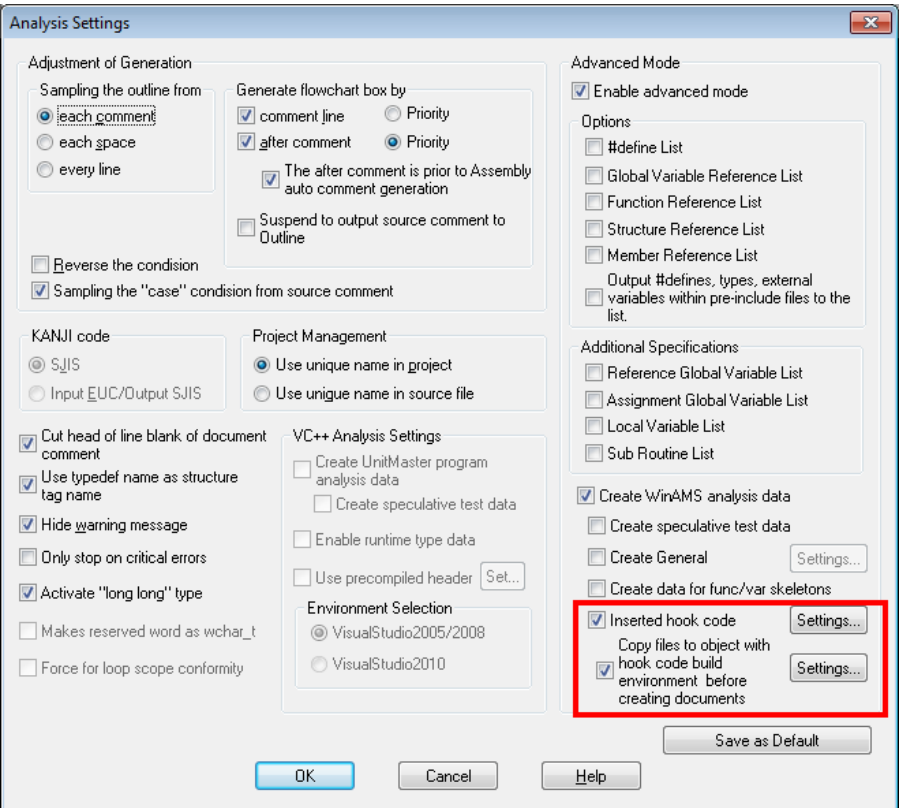

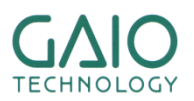

**Copyright © 2014 GAIO TECHNOLOGY CO., LTD. ALL RIGHTS RESERVED.**  $\begin{bmatrix} \bullet & \bullet & \bullet \\ \bullet & \bullet & \bullet & \bullet \end{bmatrix}$ 

### **Insert coverage measurement hook code (cont.)**

#### **Insert coverage measurement hook code**

----------

1. From the CasePlayer2 menu click:

#### **Project** - **Re-create all Documents**

- A. Coverage measurement hook code will be inserted into the MC/DC build environment folder's source files
- B. Additional .c & .h files for MC/DC measurement will appear in the MC/DC build environment folder (**C:\winAMS\_CM1\mcdc\target**)

contact port.

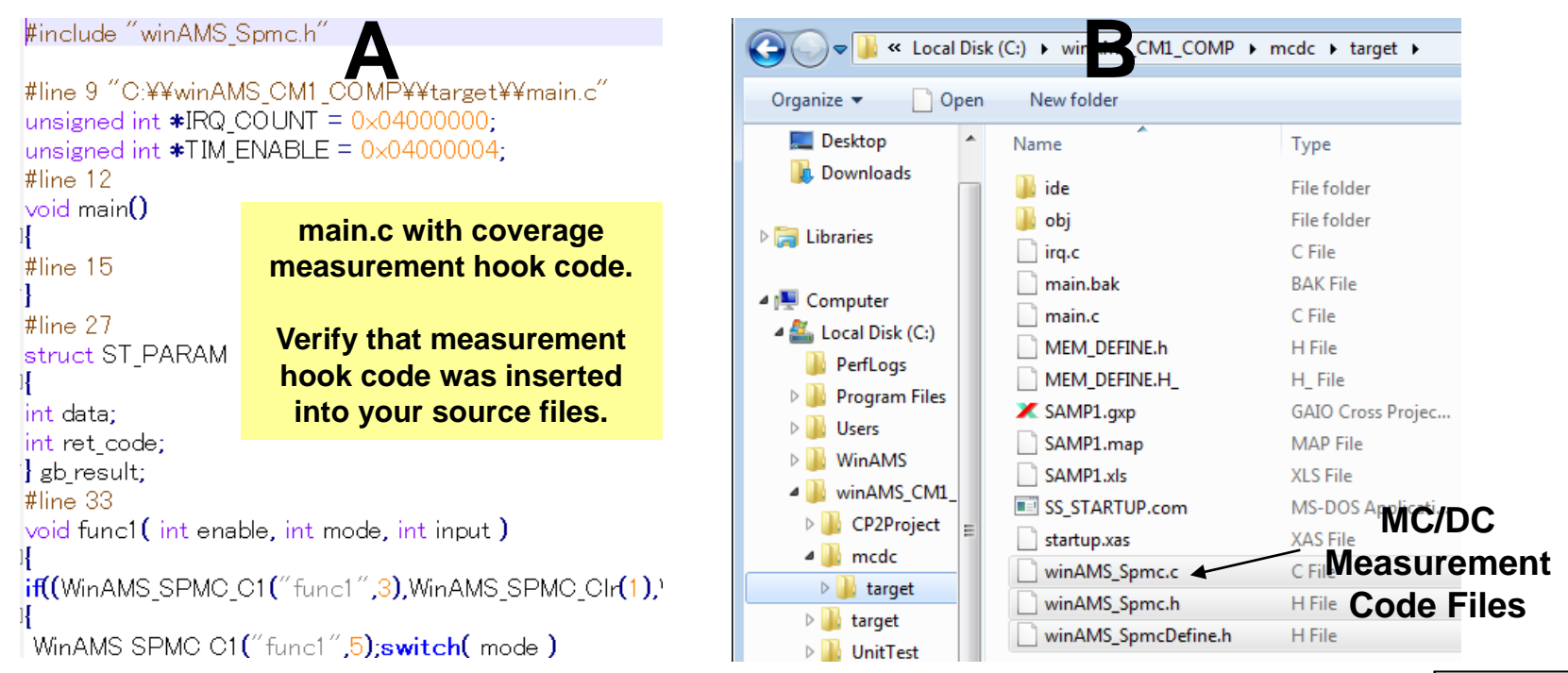

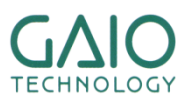

# **Build the MC/DC Object File**

.........

- Add the MC/DC measurement code file (winAMS\_Spmc.c) to the MC/DC **test environment build project and rebuild**
	- 1. Double-click **SAMP1.gxp** found in **C:\winAMS\_CM1\mcdc\target\** (for tutorial users using GAIO's cross compiler) *\*Note: for users using other compilers, you need to open the MC/DC build environment and build using your cross compiler*
		- 1. From the GAIO Framework menu click: **File** - **Register File in Project** Select **C:\winAMS\_CM1\mcdc\target\winAMS\_Spmc.c**, click **OK**. *\*Note: if a message was displayed stating that AMSTB\_SrcFile.c is missing, remove the file from the project (using the right-click menu), then re-add C:\winAMS\_CM1\UnitTest\AMSTB\_SrcFile.c*
		- 2. From the GAIO Framework menu click: **Build Rebuild**

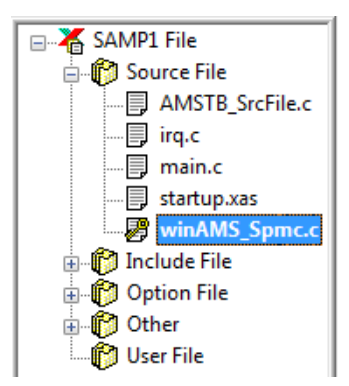

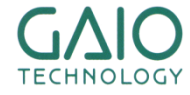

# **Register the MC/DC Object File for Testing**

..........

#### **Register the MC/DC test object in CoverageMaster (SSTManager)**

- 1. From the SSTManager main screen click the **Coverage Hook Code Settings** button (the dialog will appear).
	- 1. Target Settings Object File with Hook Code: **C:\winAMS\_CM1\mcdc\target\obj\SAMP1.xlo** (for tutorial users using GAIO's cross compiler) *\*Note: for users using other compilers, you need to register the object file in Converter Settings – Input Object and then OMF Convert*
	- 2. Target Settings Startup Command File: **C:\winAMS\_CM1\mcdc\target\SS\_STARTUP.com** *\*Note: in order to increase simulation speed, the set trace line in the startup command file should be commented out or removed. Refer to Exercise 1 in the tutorial for additional information.*
	- 3. Check the Target Settings **Assign all memory areas** box
	- 4. Click **OK**

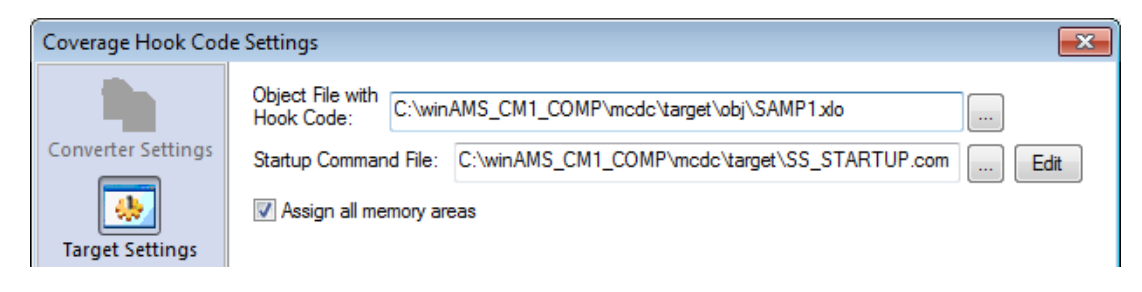

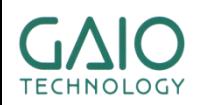

**Copyright © 2014 GAIO TECHNOLOGY CO., LTD. ALL RIGHTS RESERVED.**  $\overline{\mathbf{9}}$ 

### **Enable MC/DC Settings**

### **Enable MC/DC settings in CoverageMaster (SSTManager)**

- 1. From the SSTManager main screen click the **Target Settings** button
	- Under the **Test Object** section, check the **Object with hook code** box (leave **Target Object** box checked as well)
- 2. From the SSTManager main screen click the **Test Settings** button
	- Under the **Coverage Settings** section, check the **MC/DC** box

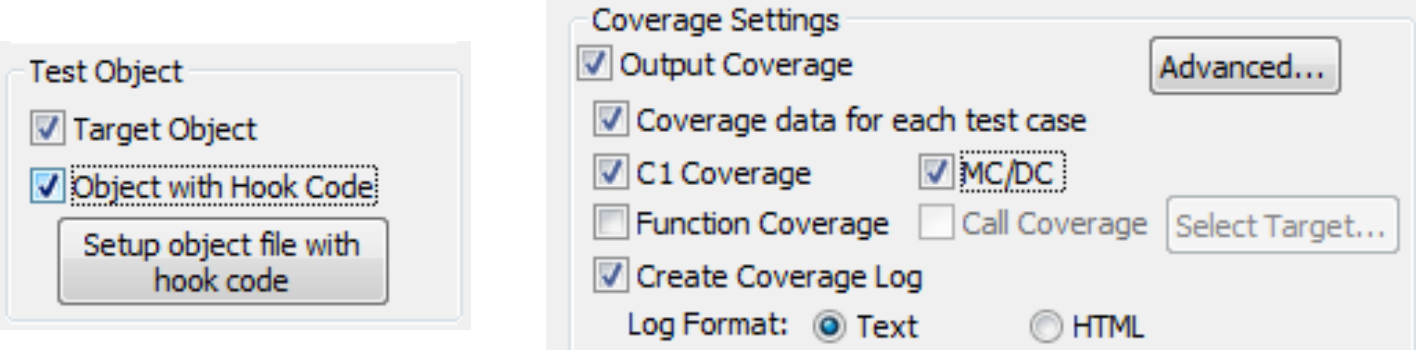

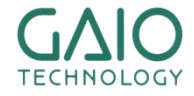

### **MC/DC Test Results**

### **Start the test**

- 1. From the SSTManager main screen click the **Start Simulator** button
	- The simulator will run twice for each test CSV file (one for the target object, and again for the Object with Hook Code)
- 2. From SSTManager main screen click the **Coverage** button in order to view the coverage results

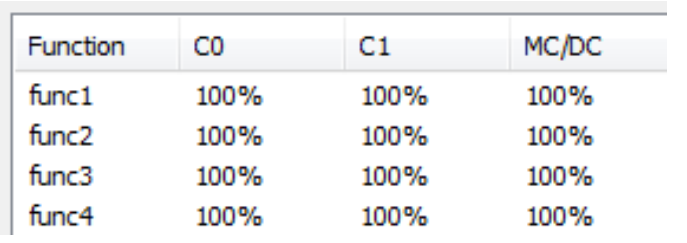

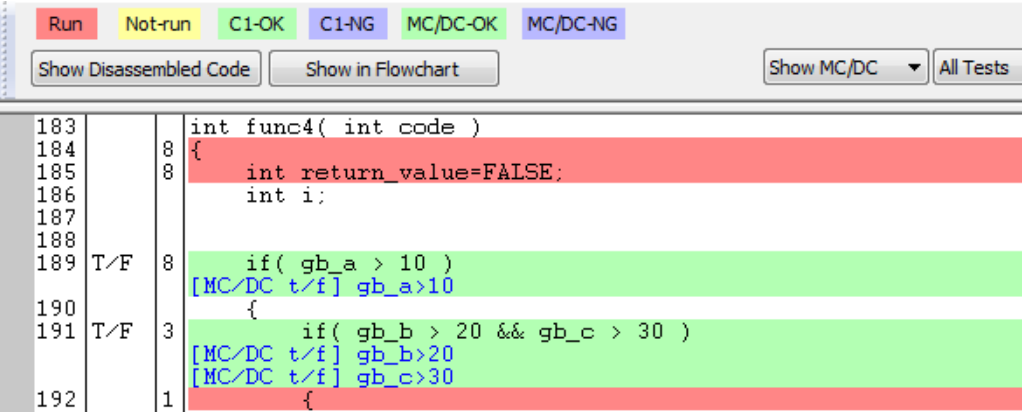

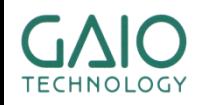

### **END**

# **For more information visit https://www.en.gaio.co.jp/**

### **GAIO TECHNOLOGY CO.LTD.**

**Tennouzu First Tower 25F 2-2-4 Higashi-Shinagawa, Shinagawa-ku, Tokyo 140-0002 Japan**

**TEL: (03) 4455-4767 Email: info**@**gaio.co.jp**

- \* Company names and product names that appear in this presentation are trademarks of their respective company.
- \* Unauthorized distribution or duplication of this presentation material is prohibited.

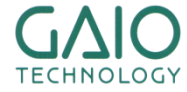